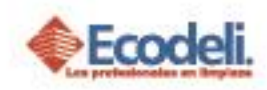

#### **CONTENIDO**

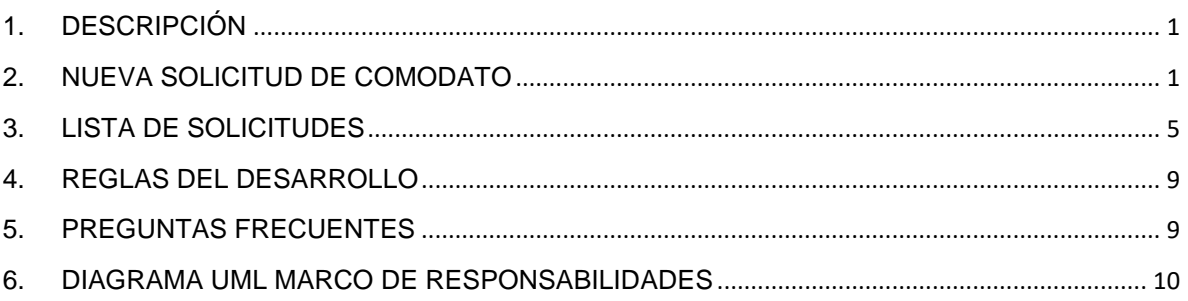

## <span id="page-0-0"></span>1.DESCRIPCIÓN

En el siguiente manual se explicará el módulo de Comodatos dentro de la página de Ecodeli.

#### <span id="page-0-1"></span>2. NUEVA SOLICITUD DE COMODATO

- El Prospecto deberá ingresar a la página de Ecodeli [www.ecodeli.mx](http://www.ecodeli.mx/)
- Deberá ingresar al sistema con su Usuario & Contraseña proporcionado por el área de Desarrollo.

profesionales en limpio

 Dentro del Menú principal seleccionar Directorio para seleccionar al cliente al cual se realizará la solicitud.

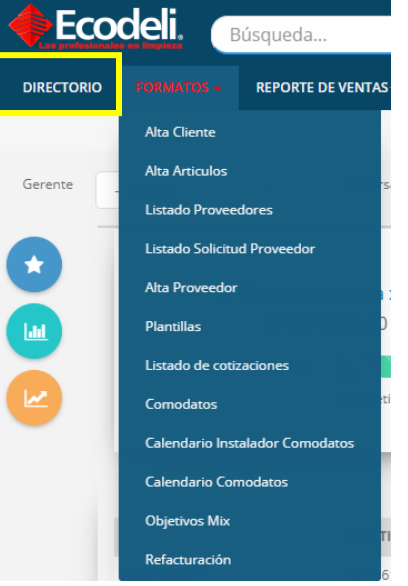

373

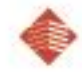

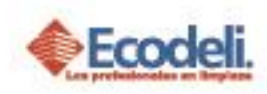

- Después seleccionaremos los Despachadores a agregar en la solicitud, para ello debemos ir en el Menú principal **Formatos** > **Comodatos.**
- Debemos dar clic en **Nueva Solicitud.**

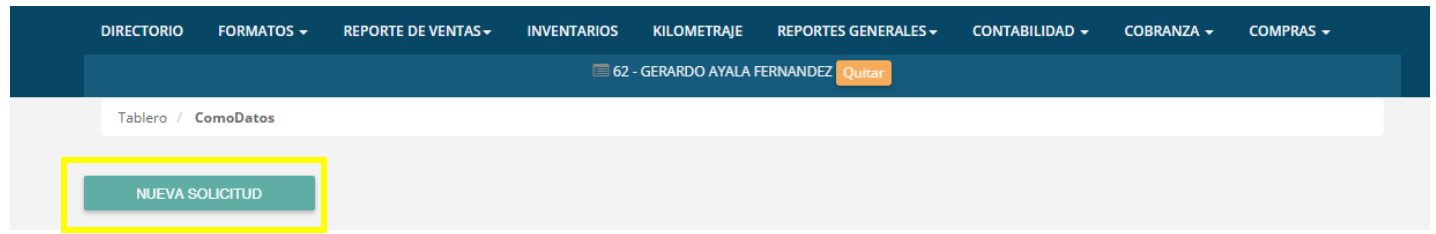

 Seleccionar La línea del Comodato que deseemos agregar; identificar el Despachador y dar clic en el Botón de **Agregar al Carrito**.

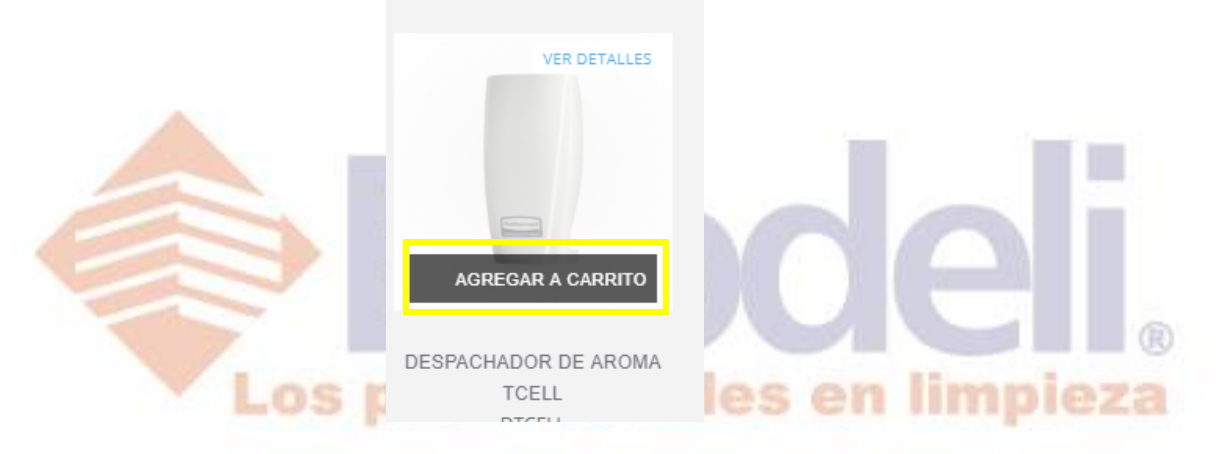

 Deberán seleccionar la Opción (en caso de tener) y la cantidad, deberán seleccionar solo el precio de Lista por Políticas de la empresa y por ultimo dar clic en el botón de **Agregar al Carrito**

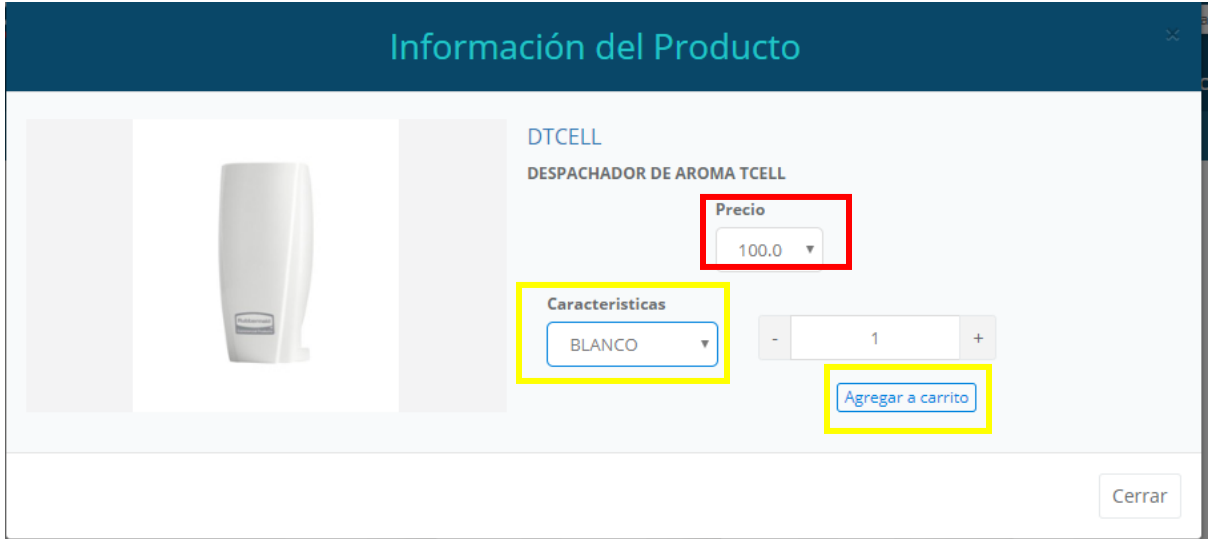

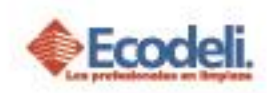

 Posteriormente iremos al Carrito de Comodatos para continuar con la solicitud.

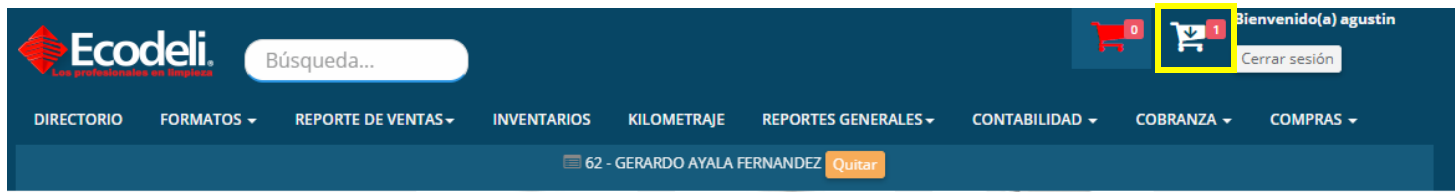

 Deberemos seleccionar la sucursal de Envió en caso de aplicar, Si requiere o no Instalación & el tipo de Solicitud Nuevo o Reposición; Seleccionar las opciones correctas desde un inicio es fundamental poder continuar de una manera correcta.

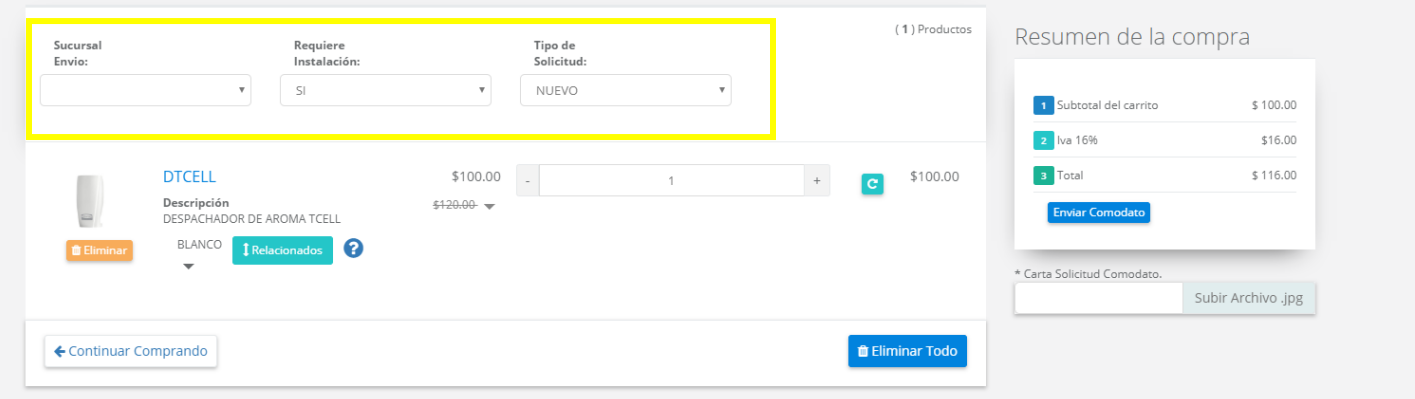

 En caso de ser reposición deberá ingresar el folio del Comodato Origen y subir el formato de Reposición de Comodato, en caso de ser nuevo solo deberán subir la carta Solicitud de Comodato. Este módulo solo admite el formato JPG y el archivo deberá medir menos de 500 KB.

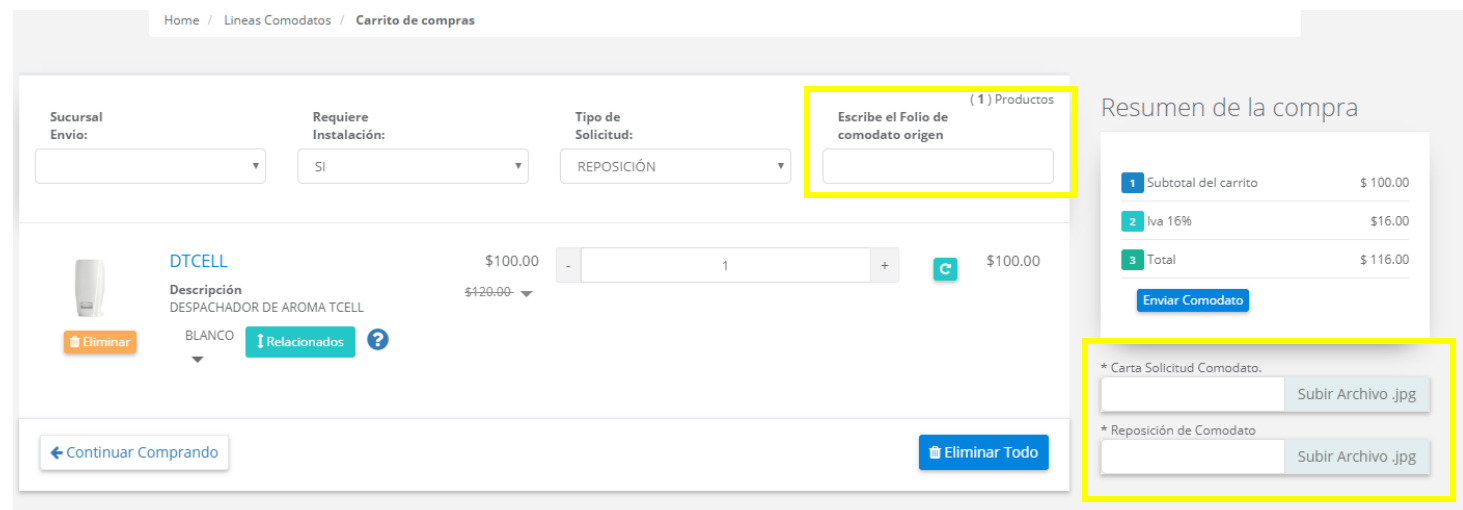

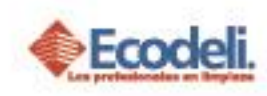

®

 Una vez cargada la imagen deberemos contestar las preguntas de cada uno de los despachadores agregados a la solicitud, dando clic en el signo de **?**; también tendrá opción de Actualizar la opción agregar o eliminar la partida; no pondremos enviar la solicitud

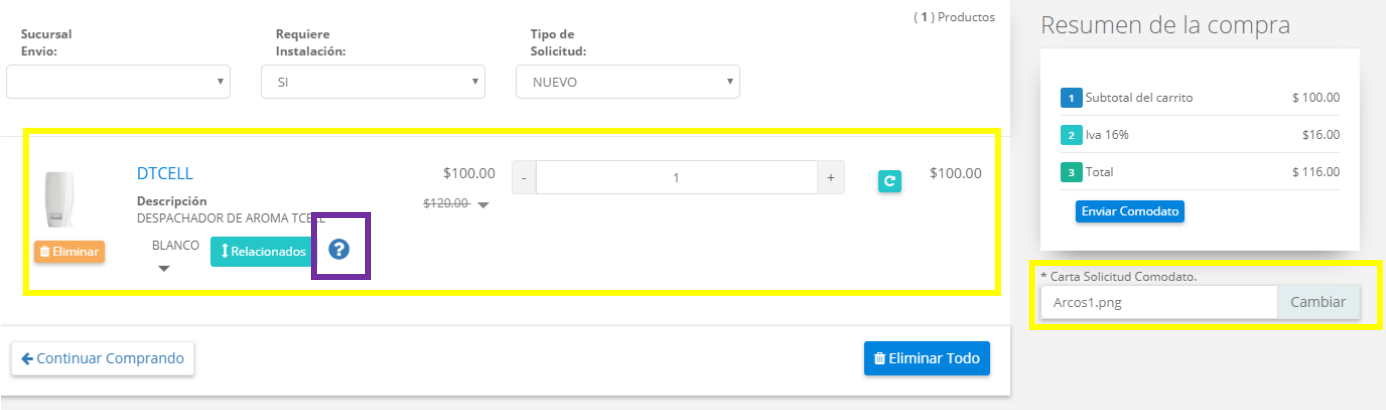

Contestamos las preguntas que nos aparezcan consideren que la información que ingresen será validada por el gerente Divisional para Autorizar o Rechazar el Despachador.

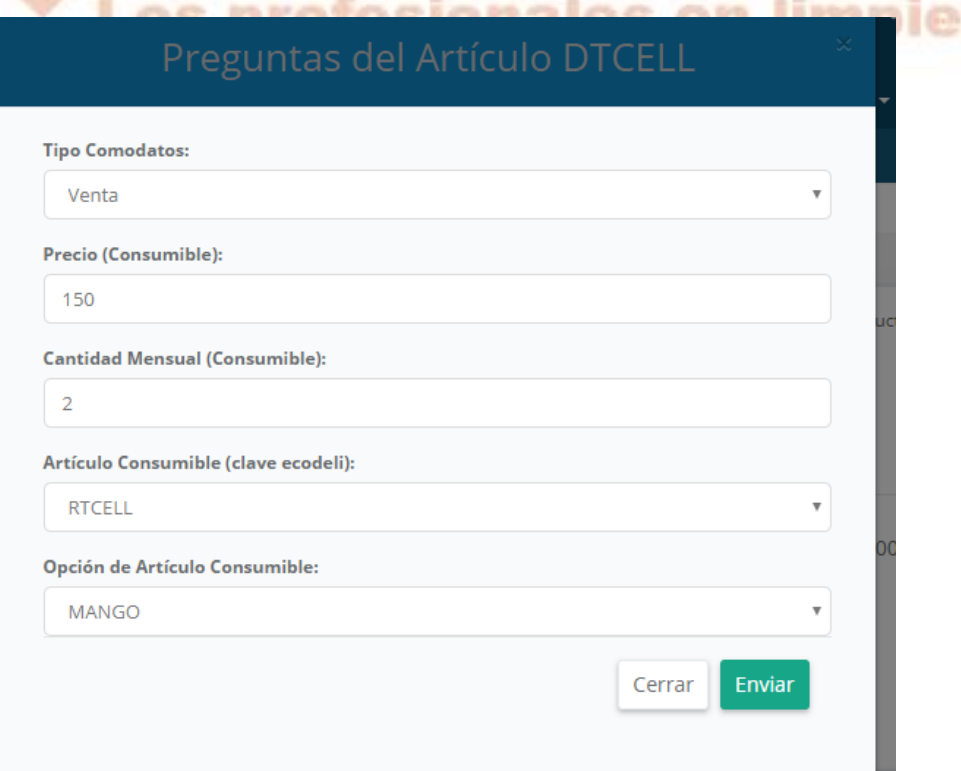

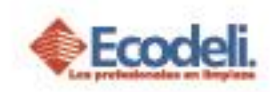

 Una vez contestadas las preguntas daremos clic en el botón de Enviar Comodatos, en caso de que hayamos seleccionado que requiere Instalación deberemos contestar unas preguntas más si la respuesta fue negativa solo se enviara la solicitud en caso de que hayamos cumplido con el llenado correcto; nos dará el mensaje de que fue exportada correctamente con esto finalizamos el proceso de generar una nueva solicitud.

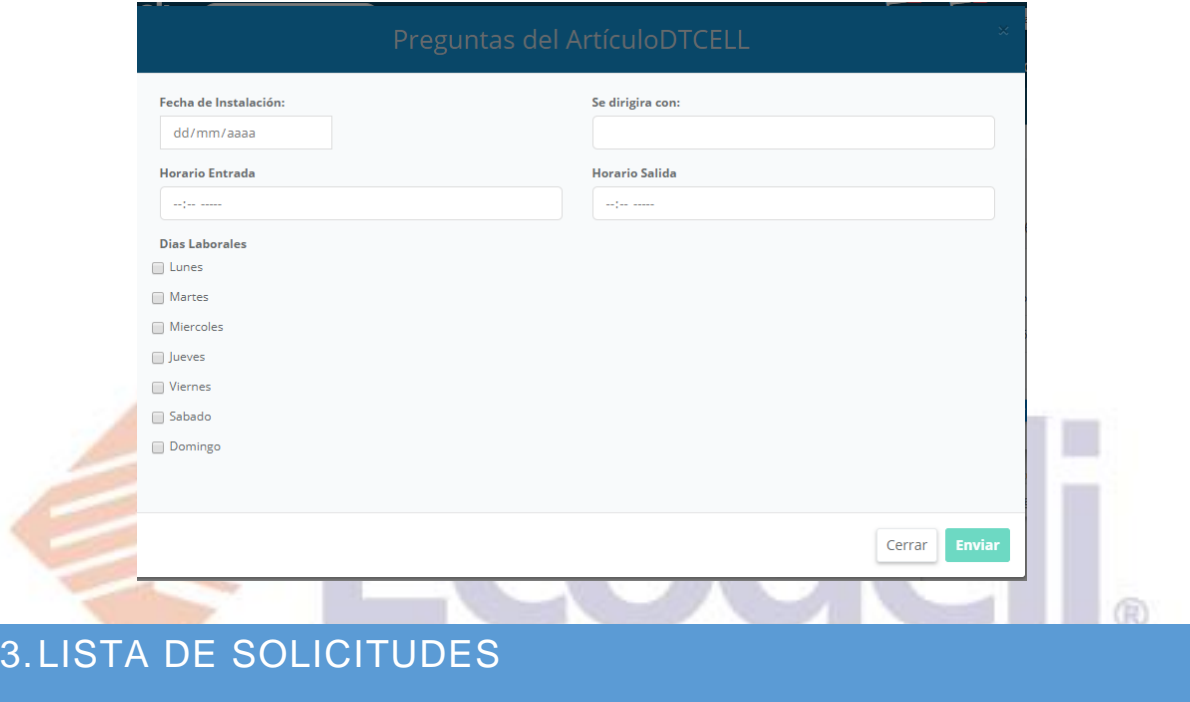

<span id="page-4-0"></span> Para ver el listado de solicitudes debemos ir al Meno Principal **Formatos > Comodatos**; deberemos identificar la solicitud que deseemos visualizar y daremos clic sobre el Nombre del Cliente. (Visualizaremos las solicitudes de acuerdo a nuestro acceso.) También nos mostrará la opción de editar en caso de estar pendiente para continuar con la solicitud.

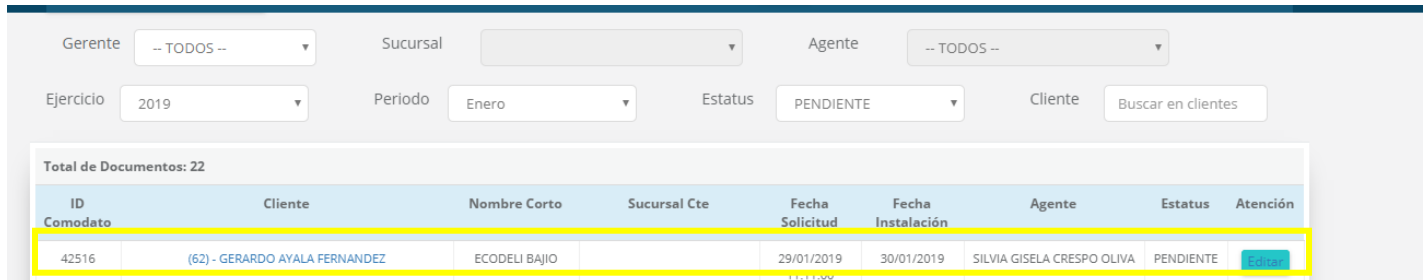

 $\triangleright$ 

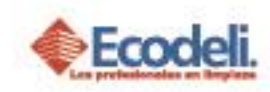

 Al abrir la solicitud se visualizarán los datos de la misma, y los datos, el gerente Divisional & Dirección podrán visualizar el análisis de recuperación del Despachador para el retorno de la inversión. Podrán visualizar los documentos adjuntos por el solicitante y Autorizar o Rechazar. Tendrán la posibilidad de rechazar toda la solicitud o rechazar por partida.

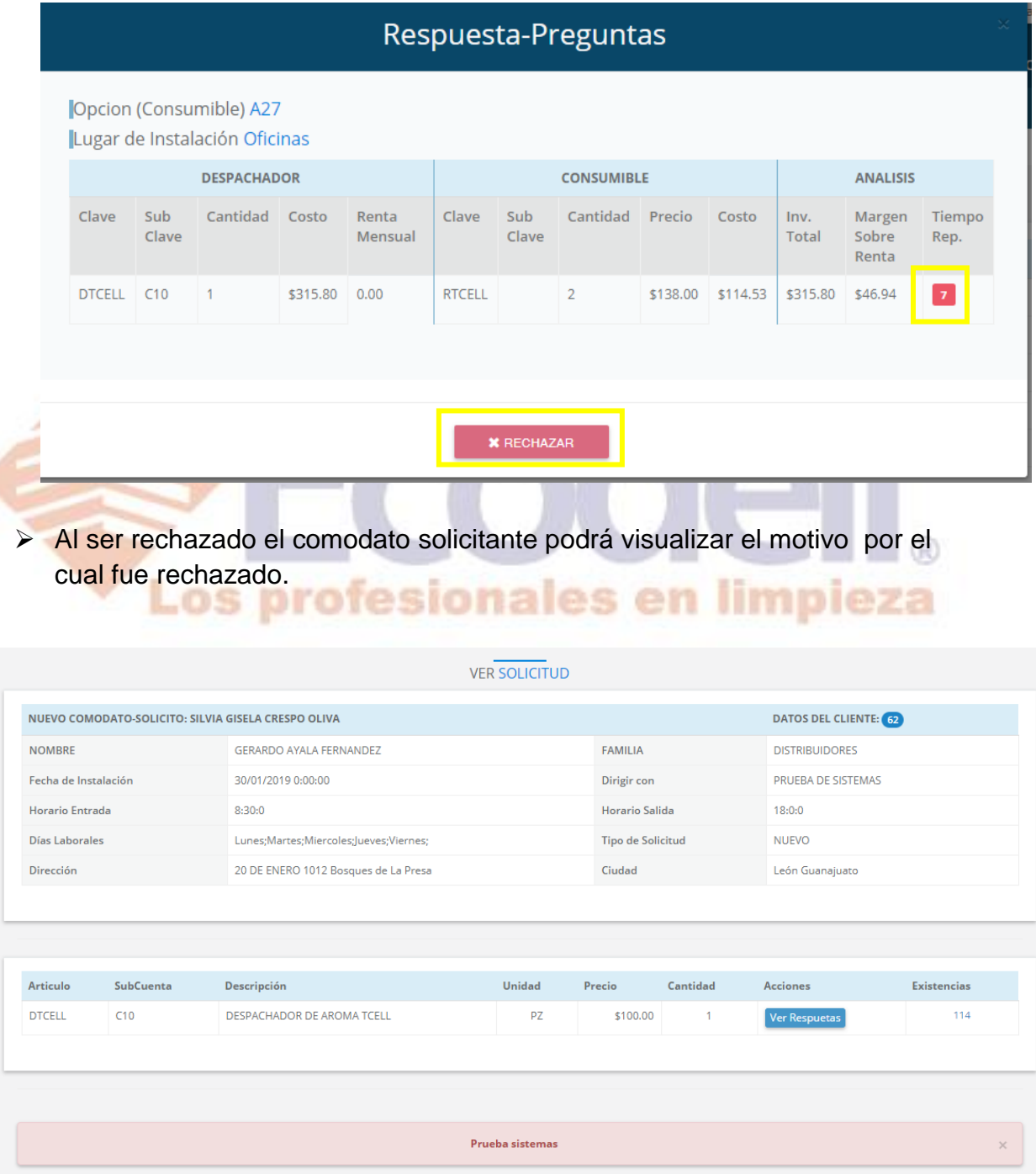

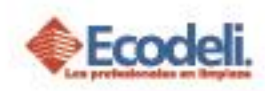

Al ser autorizado podremos descargar el contrato lo podremos hacer desde el Listado de Solicitudes **Formatos > Comodatos.** Filtrando el estatus AUTORIZADO. y damos clic en el icono de PDF el cual nos descarga en formato PDF.

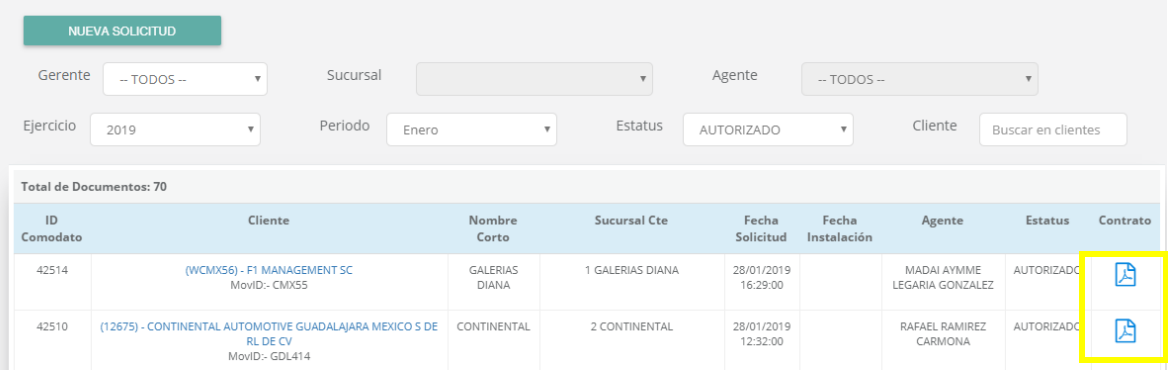

CÓDIGO: ATC-RC-015 **Ecodeli** CONTRATO DE COMODATOS VERSIÓN-06 FECHA DE ÚLTIMA REVISIÓN: 22/08/2012 EL PRESENTE CONTRATO DE COMODATO QUE CELEBRAN POR UNA PARTE ECODELI COMERCIAL, SA DE C.V. EN LO SUCESIVO LA COMODANTE, Y POR LA OTRA PARTE:<br>F1 **MANAGEMENT SC** EL COMODATARIO, REPRESENTADA EN ESTE ACTO POR: **DÍANA DE LA VEG DECLARACIONES** I.- Declara EL COMODANTE por medio de su representante que:<br>a) Es una sociedad legalmente constituida conforme a la legislación mercantil mexicana.<br>b) Que su representante cuenta con las facultades necesarias para celebrar o amenda de tercera persona.<br>II.- Declara el COMODATARIO que: il. - Deciara el Co**MOUATAN**dO que:<br>→ la fisia de la presentante en este ado cuerta con la presentativa para celebrar contratos<br>→ comparado para persentante en este ado cuerta con la fisia de la presentación de la contrat **CLAUSULAS** PRIMERA: LA COMODANTE entregará en comodato al COMODATARIO los "Dosificadores ylo Despachadores' necesarios para suministrar el producto adquirido de la<br>COMODANTE al usuario de dicho producto, quedando constancia en la Ord · SEGUNDA: LA COMODANTE instalará los 'Dosficadores y/o Despachadores' en el o los inmuebles queEL COMODATARIO ocupa, a través de personas designadas por ella • SCOVIDATE installate to DOSIGNOUTHS yn Despachatores en er ous annoches que**ct. CONODATARIO** ODIpa, a traves de personas designadas por el<br>• TERCERA: **El COMODATARIO** se obliga a mantener en buen estado los 'Dosificador · CUARTA: El COMODATARIO se obliga expresamente a destinar los "Dosificadores ylo Despachadores "exclusivamente para ser usados con el producto adquirido de COMODANTE, siendo el caso contrario causa de rescisión del presen • QUINTA: El COMODATARIO se obliga a permitir la inspección de los "Dosificadores ylo Despachadores' por parte del COMODANTE, de sus distribuidores o sub-<br>distribuidores de éstos, en cualquier momento, durante dáas y horas . SEXTA: La vigencia de este contrato será por 12 (doce) meses forzosos como mánimo, una vez terminado dicho plazo el contrato seguirá vigente por tiempo indeterminado y<br>en caso de que alguna de las partes desee dar por t SÉPTIMA: Cuando cualquiera de las partes, en los términos de la cláusula anterior o por ressisión, de por terminado el presente contrato, EL COMODATARIO devolverá a<br>LA COMODANTE los "Dosificadores y/o Despachadores' en bue Cant Producto Descripcion **Precio Unitario** Importe JABONERA GRANEL MANUAL EN ESPUMA MARCA<br>ECODELI 900ML. HUMO 16 \$310.00 \$4,960.00 Clave: JGE **DESPACHADOR DE HIGIENICO JUMBO JR / SIN** CENTRO NEGRO HUMO  $22$ \$415.00 \$9,130.00 Clave: 28SC

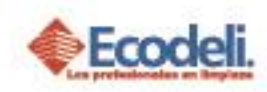

 Al ser autorizado se generara el movimiento en ERP (Intelisis) agregando el contrato y la carta solicitud.

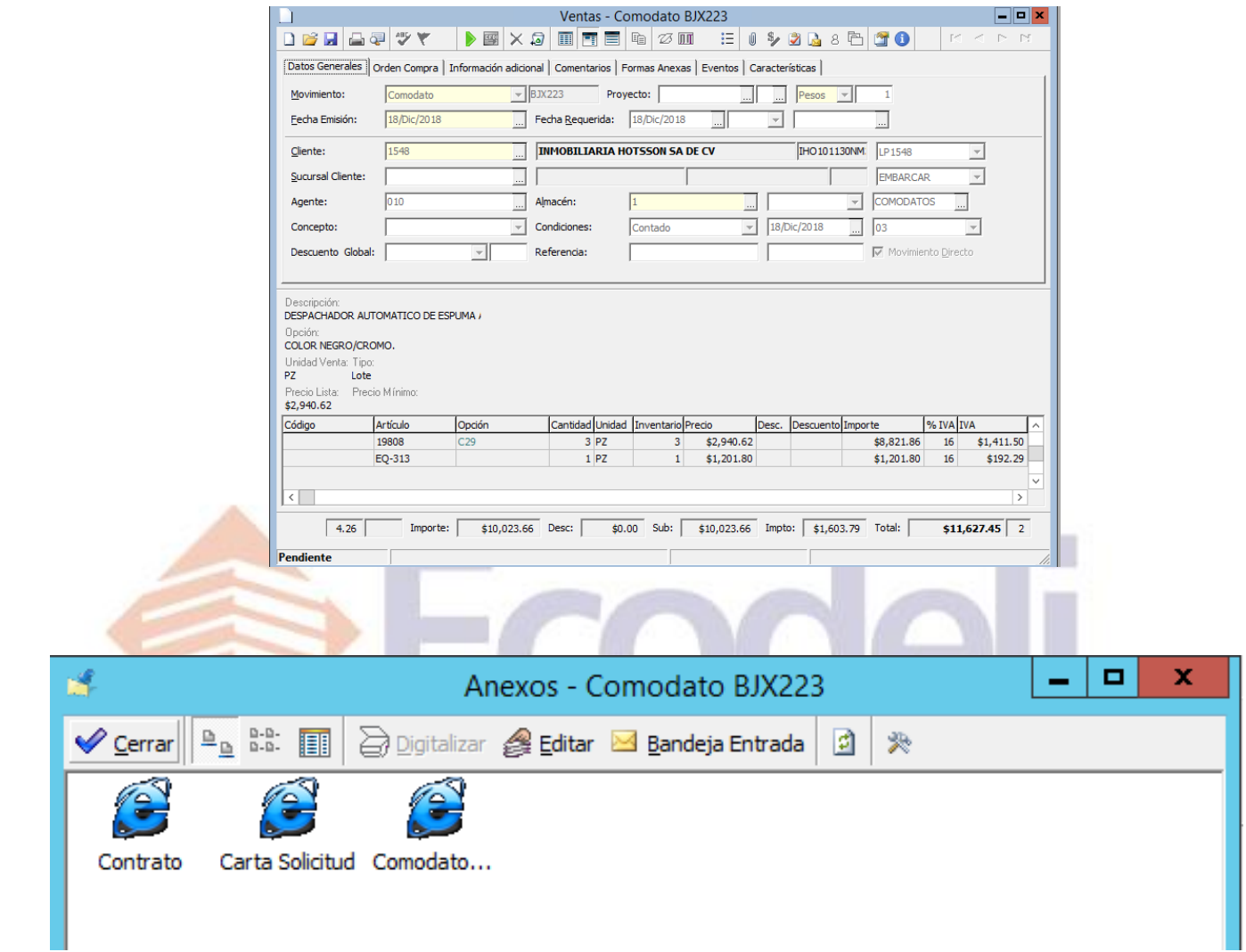

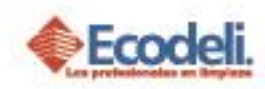

## <span id="page-8-0"></span>4.REGLAS DEL DESARROLLO

- o Solo deberá agregar artículos a la solicitud con Precio de Lista de lo contrario no lo podrá avanzar.
- o El folio del movimiento que tomará el Comodato a Autorizar dependerá totalmente del Cliente, y de la Sucursal del cliente en caso de haberla seleccionado; mismo caso para Almacén & Agente sin importar el agente que ingreso la solicitud o el que la autorizo.
- o Los despachadores de Aroma serán los únicos que se pueden ofrecer en Renta.
- o Las solicitudes que visualizaremos serán de acuerdo a nuestro nivel de acceso.
- o Los únicos que podrán Autorizar o Rechazar solicitudes son Dirección y Gerentes Divisionales.
- o Los documentos adjuntos deberán ser solo .JPG y de máximo 500 KB.
- o Solo podrá generar solicitudes de sus clientes asignados a su número de Agente.

#### <span id="page-8-1"></span>5.PREGUNTAS FRECUENTES

¿Qué productos estarán disponibles para dar en Comodato?

Solo los despachadores que Ecodeli determine para dar en Renta o venta Comodato.

¿Puedo subir PDF como anexo en la solicitud?

No, solamente se permiten JPG.

¿Quién autoriza los comodatos?

Los gerentes Divisionales.

¿Por qué no se ve la imagen?

Por qué el formato fue incorrecto.

¿Cuánto dura el contrato de un Comodato?

Todos los contratos duran 1 Año.

¿Por qué pueden rechazar el Comodato?

Por qué no sea rentable para ECODELI con los precios ingresados o por que no tenga un retorno de inversión viable para la empresa.

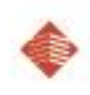

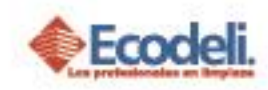

# <span id="page-9-0"></span>6.DIAGRAMA UML MARCO DE RESPONSABILIDADES

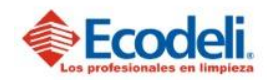

TECNOLOGÍAS DE LA INFORMACIÓN PROCESO DE SOLICITUD DE PROSPECTO EN PÁGINA DE ECODELI

Departamento: Desarrollo Responsable: Rafael Pérez Integrantes: Rafael, Andrea & Natalia. Versión:1 Fecha: 12/11/2018

#### Descripción

En el diagrama UML se describirá el proceso del modulo de Comodatos de Ecodeli Comercial, en cuanto al desarrollo realizado en la página. Solo consta el proceso realizado dentro de la página web.

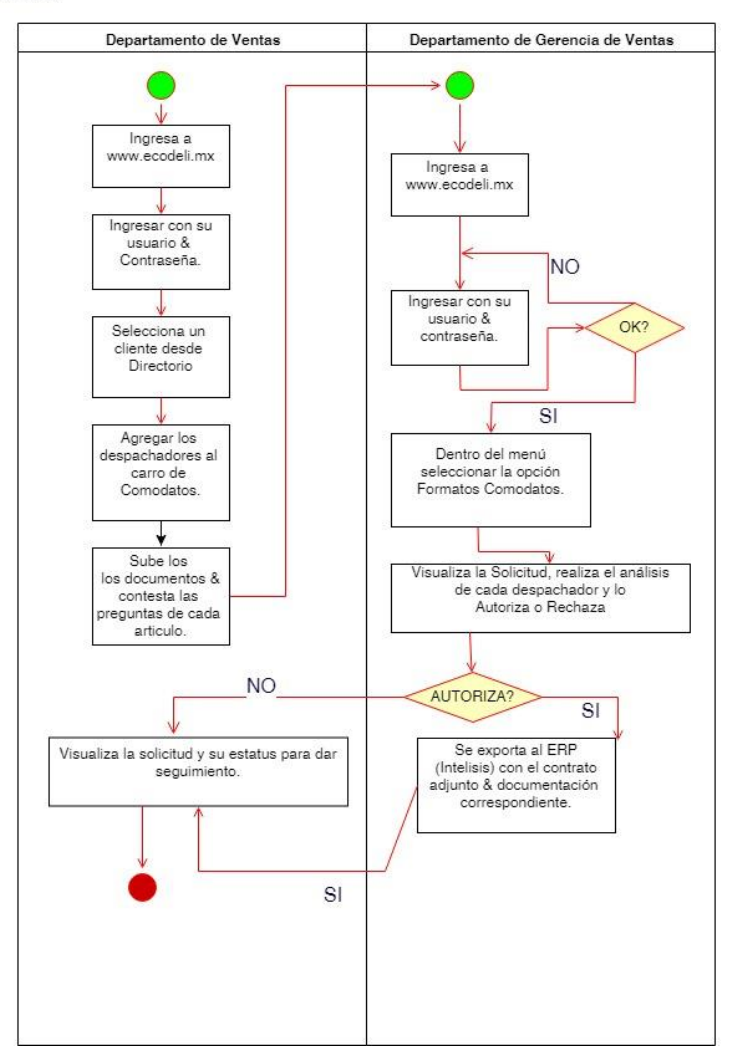